## Following a Team's channel

To receive notifications from a channel when someone makes a post you need to follow that channel in Teams.

## Following a channel in Teams

Once we have the Teams app installed we can now follow the channels we wish to receive notifications for.

- 1. Open the appropriate Team you wish you set up notifications on (in this example we are using our PLDP team).
- 2. We will ensure that we are following the General channel so click this channel and click the ellipsis to display the options. Click Follow this

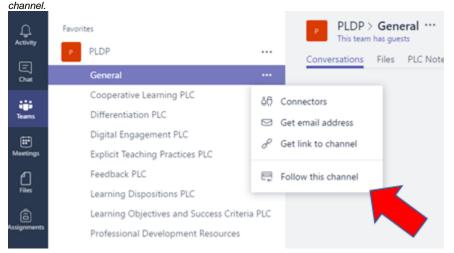

3. Select your PLC channel. Click on the favourite star symbol.

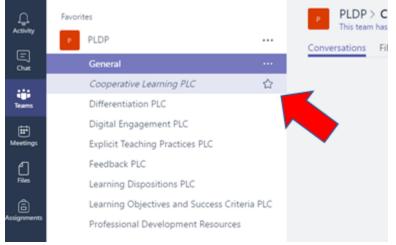

4. Select the ellipsis on your PLC channel. Select Follow this channel.

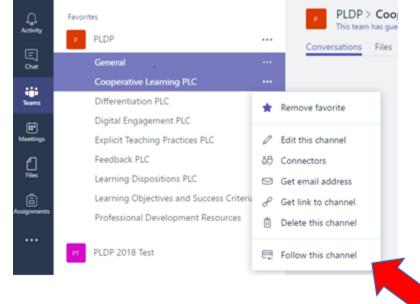

5. Select the Professional Development Resources channel. Click on the favourite star symbol.

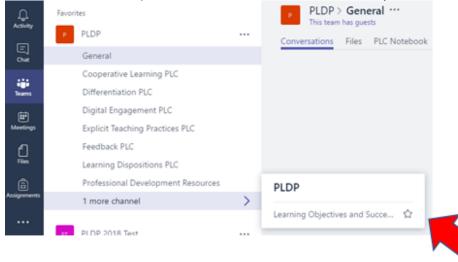

6. Select the ellipsis on Professional Development Resources channel. Select Follow this channel.

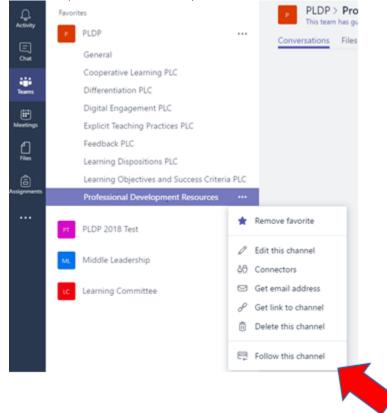

7. You should now see notifications in the Activity icon. Also, when new material is published, the channel will become bold.

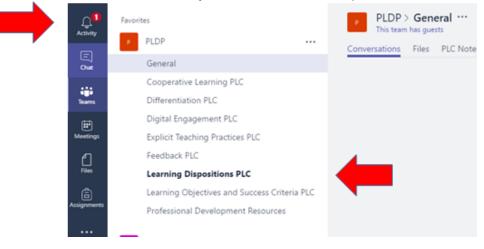

## Additional Information

For more information please see this Microsoft help article: Favorite or follow a channel in Teams

## **Related articles**

- Creating a Teams waiting room
- Teams for External Members
- Stop syncing a Channel's Files
  Share Screep during call
- Share Screen during call
- Managing Members in Teams